# Restoreportal

**Microsoft Cloud** 

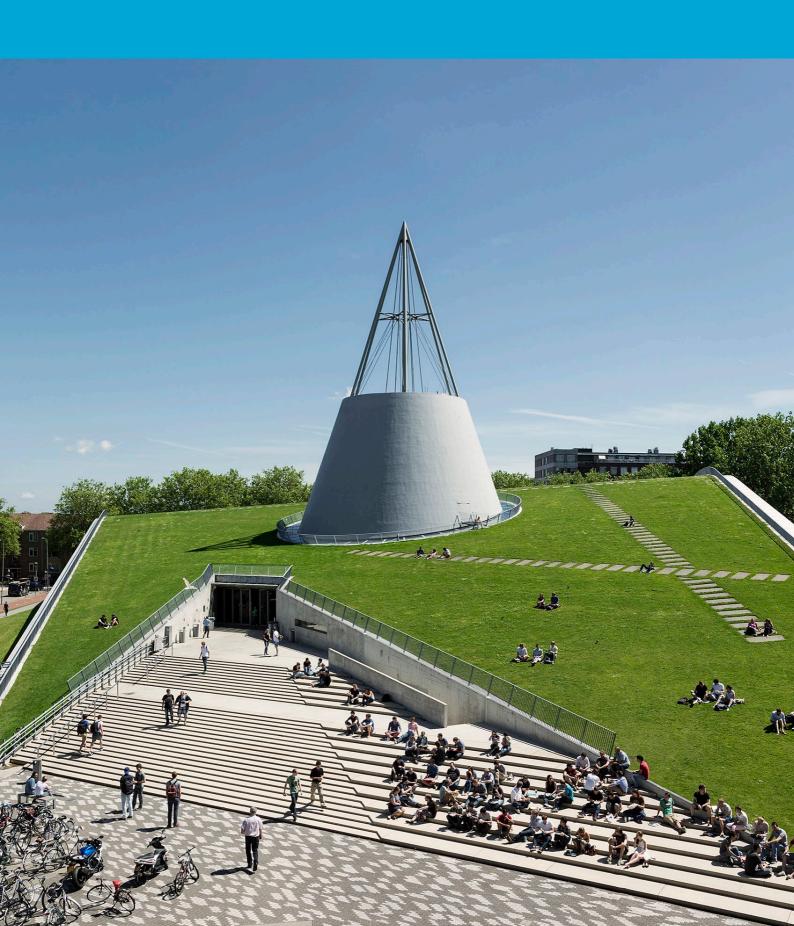

(This page has intentionally been left blank.)

# Table of contents

| Restoreportal Microsoft Cloud4 |                   |     |
|--------------------------------|-------------------|-----|
|                                | What it is?       |     |
|                                | How does it work? |     |
|                                | Safe with data    |     |
|                                |                   |     |
| 1.4                            | Support           | . / |

# 1 Restoreportal Microsoft Cloud

#### 1.1 What it is?

Since August 2022, all files in the Microsoft cloud (Teams, OneDrive, SharePoint Online, Email) are being backed up to our own data center. You can recover personal data (i.e., files on OneDrive and the contents of your mailbox) yourself via restoreportal.tudelft.nl. For shared files (SharePoint and Teams), a request still needs to be submitted via TOPdesk.

Personal data can be restored by yourself without requiring ICT assistance. In addition to files, you can also restore a specific version of a file through the restoreportal. This data is retained for 1 year after deletion.

**NOTE:** The restoreportal can be used once your mailbox has been migrated to the cloud. You will receive a notification about this.

#### 1.2 How does it work?

1. Go to restoreportal.tudelft.nl.

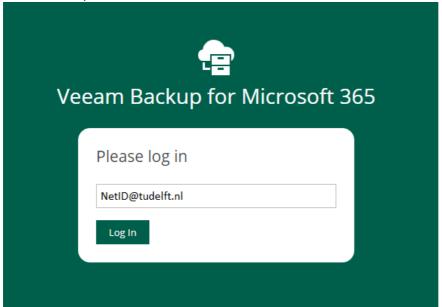

## 2. Log in with NetID@tudelft.nl and your password.

# TU Delft Federation Service

|    | Sign in                                                                                                    |
|----|----------------------------------------------------------------------------------------------------|
|    | netid@tudelft.nl                                                                                                    |
|    |                                                                                                    |
| 3. | Sign in  Please login using the syntax 'your NetID@tudelft.nl' and your password. Do not use your e-mail address.  Use MFA to authenticate yourself. |
|    | <b>T</b> UDelft  NetID @tudelft.nl                                                                                                    |
|    | Approve sign in request                                                                                                    |
|    | Open your Authenticator app, and enter the                                                                                                    |

No numbers in your app? Make sure to upgrade to the latest version.

I can't use my Microsoft Authenticator app right now

number shown to sign in.

More information

Please login using the syntax <your NetID@tudelft.nl> and your password. Do not use your e-mail address. 4. In the Restore portal, you need to select a restore point on the left side. Once selected, you will see the folder structure of your Email/OneDrive/SharePoint, and you can navigate here just like in Windows Explorer.

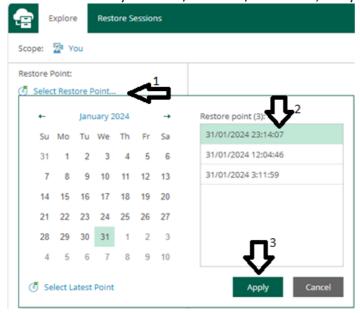

5. Click on or search for the file you want to restore. Press the restore button at the top to restore the files. After a few seconds (or a few minutes for a large restore operation), your files will be restored.

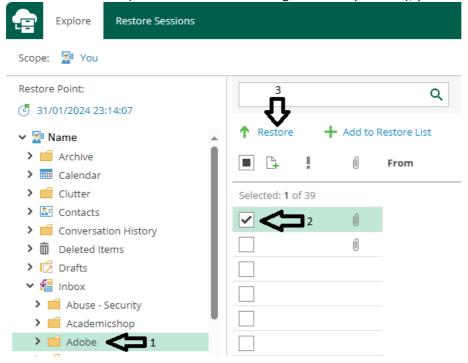

## 1.3 Safe with data

Make an informed choice regarding the storage method, the storage location of TU data, and who has access to that data. Review the <u>overview</u> of data classification and the available containers for storing and sharing data. Learn more about privacy at TU Delft. <u>Privacy at TU Delft</u>.

## 1.4 Support

For support, you can create a ticket in the <u>Self Service Portal</u> or visit the service desk in your building.